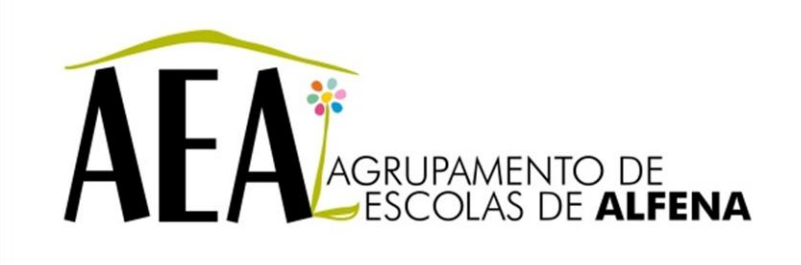

Manual e Instruções para a resolução de problemas comuns nos equipamentos

**Calibrar Quadros Interativos**

**PTE 2012/2013**

**Calibrar Quadros Interativos**

- 1. APROXIMAR a ActivPen do ícone no canto superior direito do ActivBoard até aparecer a página de calibração. De seguida seguir as instruções que vão aparecendo no ecrã.
- 2. Com o cursor clicar por cima do ícone Activ Manager no canto inferior direito do ecrã. De seguida apareceram 4 opcções. Clique em Calibrar, aí aparecerá a página de calibração. De seguida seguir as instruções que vão aparecendo no ecrã.

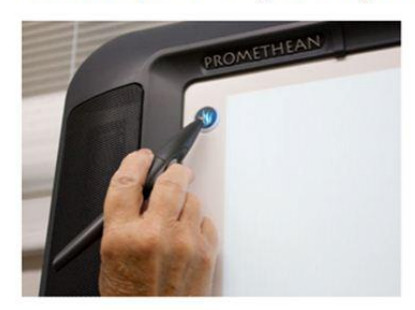

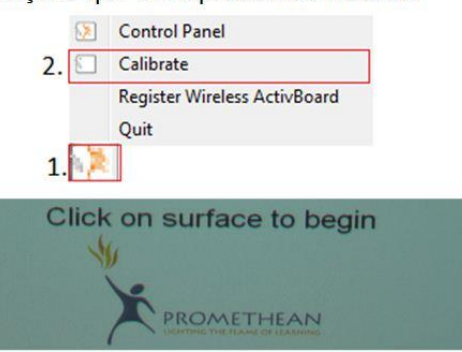